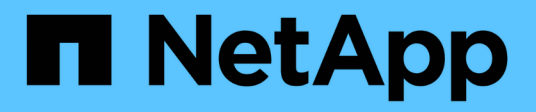

## **Qué son los parches de origen de datos**

OnCommand Insight

NetApp April 01, 2024

This PDF was generated from https://docs.netapp.com/es-es/oncommand-insight/config-admin/applyinga-data-source-patch.html on April 01, 2024. Always check docs.netapp.com for the latest.

# **Tabla de contenidos**

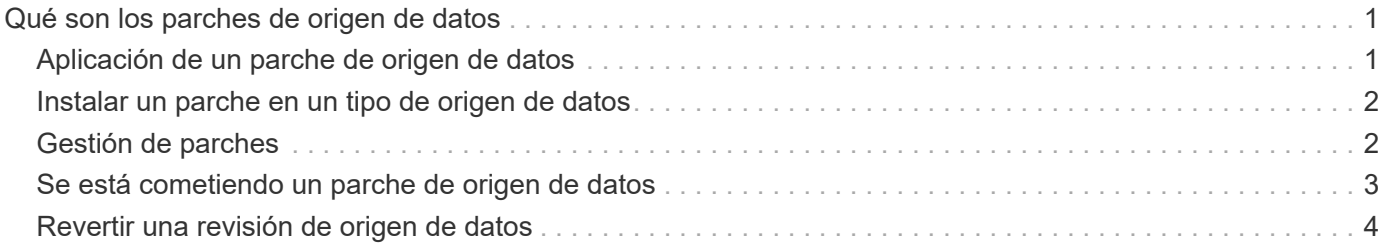

# <span id="page-2-0"></span>**Qué son los parches de origen de datos**

Los parches del origen de los datos solucionan problemas con los parches existentes y permiten añadir fácilmente nuevos tipos de orígenes de datos (proveedores y modelos). Para cada tipo de origen de datos de la red, puede cargar parches de origen de datos. También puede instalar, probar y administrar el proceso de parches. Sin embargo, solo se puede activar un parche para un tipo de origen de datos a la vez.

Para cada parche, puede realizar estas tareas:

- Compruebe la comparación antes y después de cada origen de datos que recibe el parche.
- Escribir comentarios para explicar las decisiones o resumir la investigación.
- Realice cambios en un origen de datos que no responde correctamente al parche.
- Apruebe el parche que se va a asignar a su servidor de Insight.
- Retrocede un parche que no esté funcionando como se pretendía.
- Reemplace un parche que falla por uno diferente.

## <span id="page-2-1"></span>**Aplicación de un parche de origen de datos**

Los parches de origen de datos están disponibles periódicamente y le permiten solucionar problemas con un origen de datos existente, añadir un origen de datos a un nuevo proveedor o añadir un nuevo modelo a un proveedor.

### **Antes de empezar**

Debe haber obtenido la .zip archivo que contiene el último origen de datos .patch archivos del soporte técnico.

### **Pasos**

- 1. En la barra de herramientas Insight, haga clic en **Admin**.
- 2. Haga clic en **parches**.
- 3. En el botón acciones, seleccione **aplicar parche**.
- 4. En el cuadro de diálogo **aplicar parche de origen de datos**, haga clic en **examinar** para buscar .patch archivo.
- 5. Inspeccione los tipos de fuente de datos **Patch name**, **Description** y **impactados**.
- 6. Si el parche seleccionado es correcto, haga clic en **aplicar parche**.

Si está aplicando un parche que soluciona problemas con un origen de datos, todos los orígenes de datos del mismo tipo se actualizan con el parche y debe aprobar el parche. Los parches que no afectan a ningún origen de datos configurado se aprueban automáticamente.

### **Después de terminar**

Si está aplicando un parche que agrega un origen de datos para un nuevo proveedor o un nuevo modelo,

debe agregar el origen de datos después de aplicar el parche.

### <span id="page-3-0"></span>**Instalar un parche en un tipo de origen de datos**

Después de cargar un parche de origen de datos, puede instalarlo en todos los orígenes de datos del mismo tipo.

### **Antes de empezar**

Debe haber cargado un archivo de revisión que desee instalar en un tipo de origen de datos.

#### **Pasos**

- 1. En la barra de herramientas Insight, haga clic en **Admin**.
- 2. Haga clic en **parches**.
- 3. En el botón acciones, seleccione **aplicar parche**.
- 4. En el cuadro de diálogo **aplicar parche de origen de datos**, haga clic en **examinar** para localizar el archivo de parche cargado.
- 5. Compruebe los tipos de fuente de datos **, \* Descripción** y **impactados** de **Patch NAME**.
- 6. Si el parche seleccionado es correcto, haga clic en **aplicar parche**.

Con esta revisión se actualizan todos los orígenes de datos del mismo tipo.

## <span id="page-3-1"></span>**Gestión de parches**

Puede revisar el estado actual de todos los parches de origen de datos que se aplican a la red. Si desea realizar una acción en un parche, puede hacer clic en el nombre vinculado en los parches que se encuentran actualmente en la tabla de revisión.

### **Antes de empezar**

Debe haber cargado y estar instalando al menos un parche.

### **Pasos**

- 1. En la barra de herramientas Insight, haga clic en **Admin**.
- 2. Haga clic en **parches**.

Si no se está instalando ningún parche, la tabla de parches actualmente en revisión está vacía.

- 3. En **parches actualmente en revisión**, compruebe el estado de los parches del origen de datos que se están aplicando actualmente.
- 4. Para examinar los detalles asociados a una revisión específica, haga clic en el nombre vinculado de la revisión.
- 5. Para el parche seleccionado, puede hacer clic en cualquiera de estas opciones para realizar la siguiente acción en el parche:
- **Aprobar parche** confirma el parche con los orígenes de datos.
- **Revertir** elimina el parche.
- **Sustituir parche** le permite seleccionar un parche diferente para esos orígenes de datos.

## <span id="page-4-0"></span>**Se está cometiendo un parche de origen de datos**

La información del resumen parches se utiliza para decidir si el parche se está realizando según lo esperado y, a continuación, se debe confirmar en la red.

### **Antes de empezar**

Ha instalado un parche y debe decidir si el parche se ha realizado correctamente y se debe aprobar.

### **Pasos**

- 1. En la barra de herramientas Insight, haga clic en **Admin**.
- 2. Haga clic en **parches**.

Si no se está instalando ningún parche, los parches que se están revisando están vacíos.

- 3. En **parches actualmente en revisión**, compruebe el estado de los parches del origen de datos que se están aplicando actualmente.
- 4. Para examinar los detalles asociados a una revisión específica, haga clic en el nombre vinculado de la revisión.
- 5. En la información resumida de Patches, que se muestra en este ejemplo, compruebe **Recomendación** y **Comentarios** para evaluar el progreso del parche.

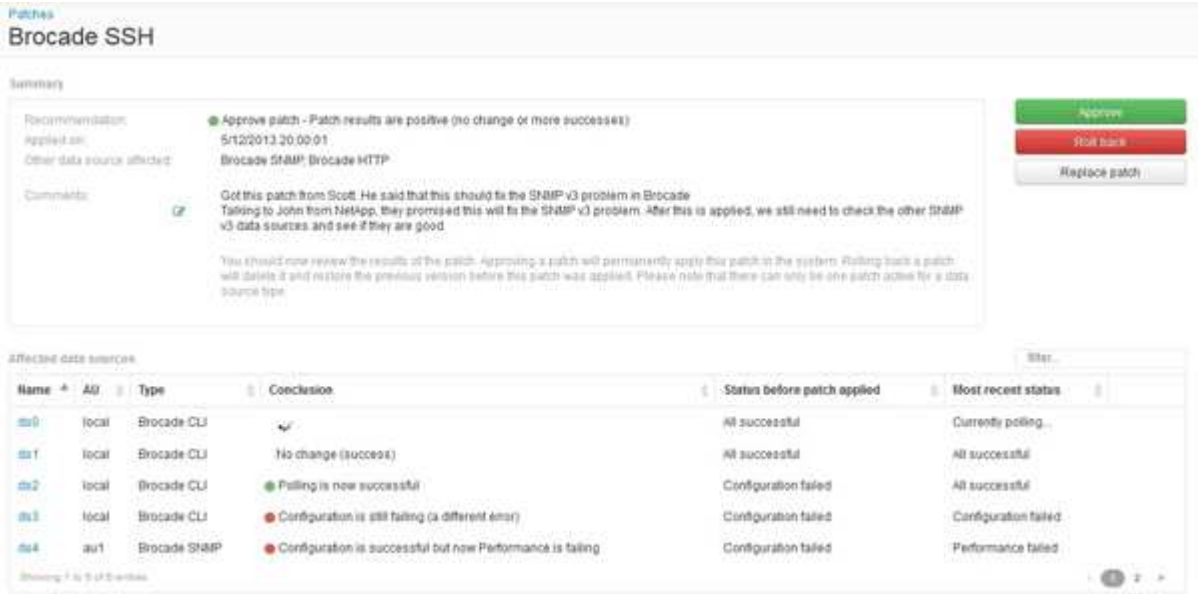

6. Consulte la tabla **orígenes de datos afectados** para ver el estado de cada origen de datos afectado antes y después del parche.

Si le preocupa que haya un problema con uno de los orígenes de datos que se van a aplicar parches, haga clic en el nombre vinculado en la tabla orígenes de datos afectados.

7. Si concluye que el parche debe aplicarse a ese tipo de origen de datos, haga clic en **aprobar**.

Los orígenes de datos se modifican y el parche se elimina de los parches actualmente en revisión.

### <span id="page-5-0"></span>**Revertir una revisión de origen de datos**

Si un parche de origen de datos no funciona de la forma esperada, puede retroceder. La reversión de un parche lo elimina y restaura la versión anterior tal como era antes de aplicar este parche.

#### **Pasos**

- 1. En la barra de herramientas Insight, haga clic en **Admin**.
- 2. Haga clic en **parches**.
- 3. En **parches actualmente en revisión**, haga clic en el nombre vinculado del parche que parece no tener éxito.
- 4. En la página parches del origen de datos, examine esta información:
	- **Resumen** describe cuándo se aplicó el parche, los orígenes de datos afectados y los comentarios sobre el parche de usted u otros miembros de su equipo.
	- **Orígenes de datos afectados** enumera todos los orígenes de datos que se están parchando e incluye una comparación del estado antes y después de la aplicación de parches.
- 5. Para mostrar los detalles de un origen de datos que no esté procesando correctamente el parche, haga clic en el archivo vinculado **Nombre**.
	- a. Compruebe la información de resumen.
	- b. Compruebe **escala de tiempo de evento** para ver cualquier dato de configuración o rendimiento que pueda afectar a este origen de datos.
- 6. Si concluye que el parche no va a ser correcto, haga clic en la flecha de retroceso del explorador para volver a la página de resumen parches.
- 7. Haga clic en **Volver** para eliminar ese parche.

Si conoce un parche diferente que es más probable que tenga éxito, haga clic en **sustituir parche** y cargue el nuevo parche.

#### **Información de copyright**

Copyright © 2024 NetApp, Inc. Todos los derechos reservados. Imprimido en EE. UU. No se puede reproducir este documento protegido por copyright ni parte del mismo de ninguna forma ni por ningún medio (gráfico, electrónico o mecánico, incluidas fotocopias, grabaciones o almacenamiento en un sistema de recuperación electrónico) sin la autorización previa y por escrito del propietario del copyright.

El software derivado del material de NetApp con copyright está sujeto a la siguiente licencia y exención de responsabilidad:

ESTE SOFTWARE LO PROPORCIONA NETAPP «TAL CUAL» Y SIN NINGUNA GARANTÍA EXPRESA O IMPLÍCITA, INCLUYENDO, SIN LIMITAR, LAS GARANTÍAS IMPLÍCITAS DE COMERCIALIZACIÓN O IDONEIDAD PARA UN FIN CONCRETO, CUYA RESPONSABILIDAD QUEDA EXIMIDA POR EL PRESENTE DOCUMENTO. EN NINGÚN CASO NETAPP SERÁ RESPONSABLE DE NINGÚN DAÑO DIRECTO, INDIRECTO, ESPECIAL, EJEMPLAR O RESULTANTE (INCLUYENDO, ENTRE OTROS, LA OBTENCIÓN DE BIENES O SERVICIOS SUSTITUTIVOS, PÉRDIDA DE USO, DE DATOS O DE BENEFICIOS, O INTERRUPCIÓN DE LA ACTIVIDAD EMPRESARIAL) CUALQUIERA SEA EL MODO EN EL QUE SE PRODUJERON Y LA TEORÍA DE RESPONSABILIDAD QUE SE APLIQUE, YA SEA EN CONTRATO, RESPONSABILIDAD OBJETIVA O AGRAVIO (INCLUIDA LA NEGLIGENCIA U OTRO TIPO), QUE SURJAN DE ALGÚN MODO DEL USO DE ESTE SOFTWARE, INCLUSO SI HUBIEREN SIDO ADVERTIDOS DE LA POSIBILIDAD DE TALES DAÑOS.

NetApp se reserva el derecho de modificar cualquiera de los productos aquí descritos en cualquier momento y sin aviso previo. NetApp no asume ningún tipo de responsabilidad que surja del uso de los productos aquí descritos, excepto aquello expresamente acordado por escrito por parte de NetApp. El uso o adquisición de este producto no lleva implícita ninguna licencia con derechos de patente, de marcas comerciales o cualquier otro derecho de propiedad intelectual de NetApp.

Es posible que el producto que se describe en este manual esté protegido por una o más patentes de EE. UU., patentes extranjeras o solicitudes pendientes.

LEYENDA DE DERECHOS LIMITADOS: el uso, la copia o la divulgación por parte del gobierno están sujetos a las restricciones establecidas en el subpárrafo (b)(3) de los derechos de datos técnicos y productos no comerciales de DFARS 252.227-7013 (FEB de 2014) y FAR 52.227-19 (DIC de 2007).

Los datos aquí contenidos pertenecen a un producto comercial o servicio comercial (como se define en FAR 2.101) y son propiedad de NetApp, Inc. Todos los datos técnicos y el software informático de NetApp que se proporcionan en este Acuerdo tienen una naturaleza comercial y se han desarrollado exclusivamente con fondos privados. El Gobierno de EE. UU. tiene una licencia limitada, irrevocable, no exclusiva, no transferible, no sublicenciable y de alcance mundial para utilizar los Datos en relación con el contrato del Gobierno de los Estados Unidos bajo el cual se proporcionaron los Datos. Excepto que aquí se disponga lo contrario, los Datos no se pueden utilizar, desvelar, reproducir, modificar, interpretar o mostrar sin la previa aprobación por escrito de NetApp, Inc. Los derechos de licencia del Gobierno de los Estados Unidos de América y su Departamento de Defensa se limitan a los derechos identificados en la cláusula 252.227-7015(b) de la sección DFARS (FEB de 2014).

#### **Información de la marca comercial**

NETAPP, el logotipo de NETAPP y las marcas que constan en <http://www.netapp.com/TM>son marcas comerciales de NetApp, Inc. El resto de nombres de empresa y de producto pueden ser marcas comerciales de sus respectivos propietarios.